## Quick Heal<sup>®</sup>

مستند امنیتی موبایل و تبلت

# راهنمای حل مشکالت برای محصول توتال موبایل سکیوریتی و تبلت سکیوریتی

مستند امنیتی موبایل و تبلت

### **Quick Heal**

**مراحل نصب توتال موبایل سکیوریتی و تبلیت سکیوریتی:**

-1 برای نصب توتال موبایل سکیوریتی ابتدا الزم است تا محصول مورد نظر را دانلود فرمایید. برای این منظور از چند طریق میتوانید اقدام به دانلود نمایید:

روش اول: با مراجعه به لینک http://www.rightel.ir/quick-heal

روش دوم: با مراجعه به لینک http://www.quickheal.com/installer و وارد نمودن لایسنس مربوطه

روش سوم: با مراجعه به لینک http://www.quickheal.com/qhmts

-2 پس از دانلود محصول مورد نظر مطابق شکل زیر فایل apk. مربوطه را اجرا فرمایید و بر روی Installer Package کلیک فرمایید.

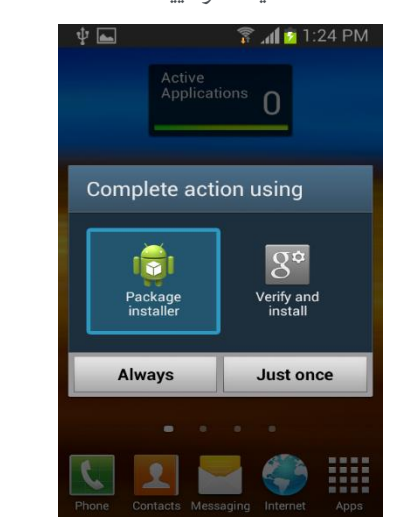

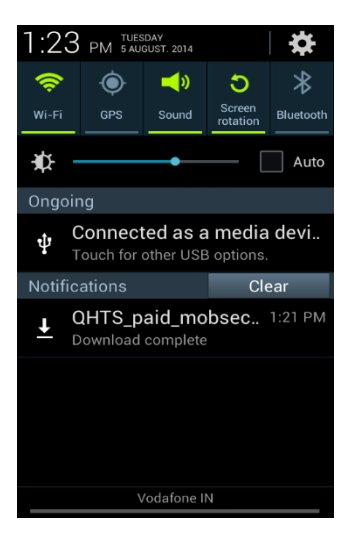

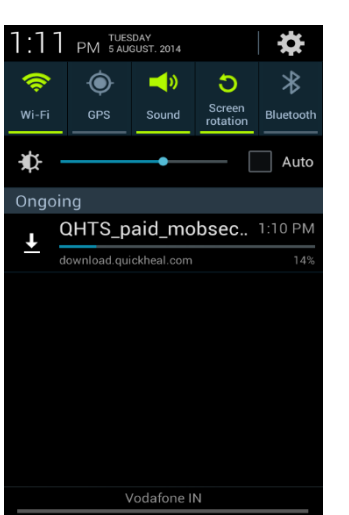

-3 بر روی دکمه Install کلیک نمایید و پس از کامل شدن نصب جهت فعال نمودن الیسنس خود نرم افزار را اجرا نمایید.

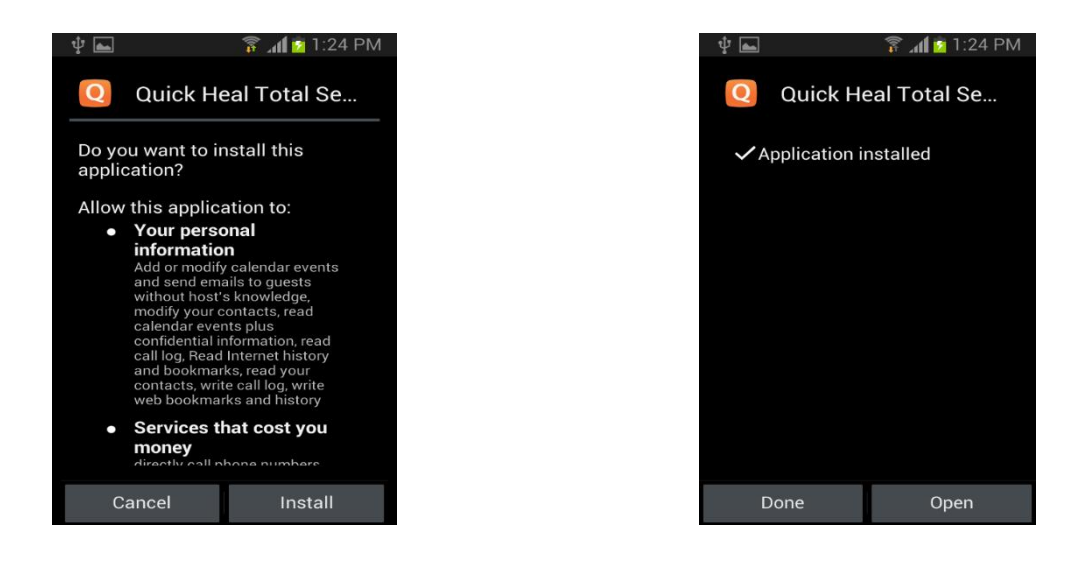

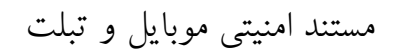

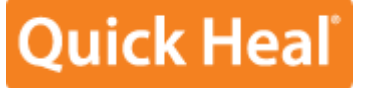

-4 پس از اجرای نرم افزار کوئیک هیل، تلفن همراه شما به صورت خودکار اسکن میگردد و سپس جهت فعال نمودن نرم افزار بر روی دکمه Agree I کلیک نمایید.

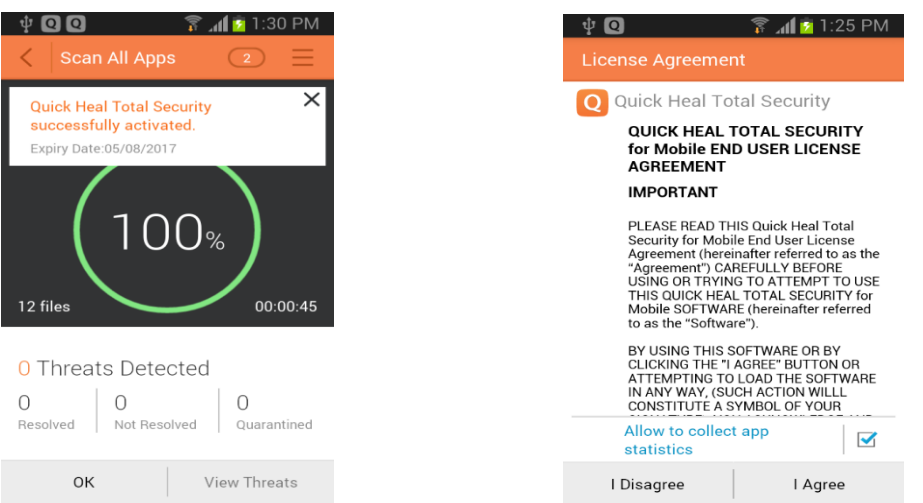

-5 در صفحه جدید مطابق شکل زیر الیسنس 22 حرفی خود را وارد نمایید و بر روی Next کلیک نمایید. هنگامی که الیسنس شما تایید شد، مشخصات درخواست شده را مانند: نام ، ایمیل، شماره تلفن همراه و سواالت امنیتی را به صورت صحیح وارد نمایید و بر روی دکمه Next کلیک فرمایید.) به این نکته توجه داشته باشید که ذکر مشخصات صحیح کاربری جهت برخورداری از پشتیبانی الزامی است(

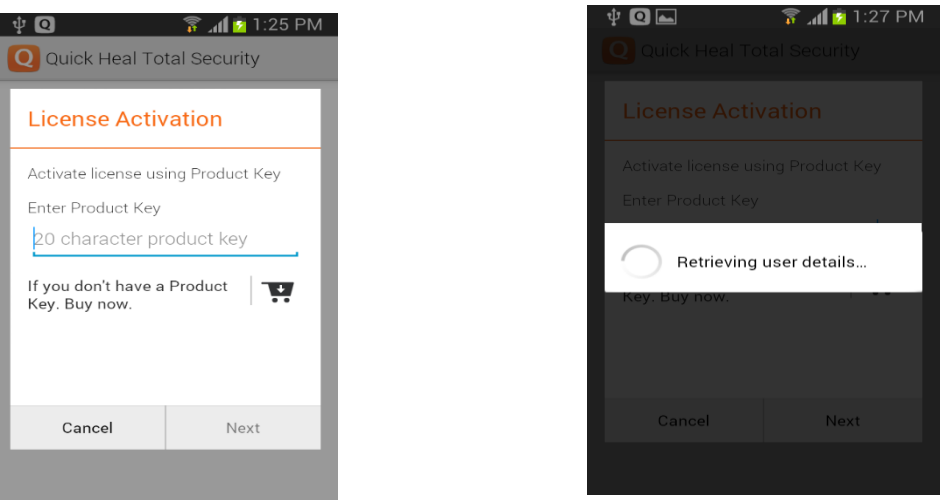

#### مستند امنیتی موبایل و تبلت

### **Quick Heal**

-6 سپس جهت امنیت باالتر از شما درخواست میگردد که پسوردی را برای نرم افزار خورد انتخاب نمایید، پس از انتخاب پسورد مربوطه شماره ی یکی از نزدیکان خود (Alternative number) را برای مواقع اضطرای وارد نمایید. ( در صورتیکه پسورد خود را فراموش نمایید و یا سیم کارت شما به هر دلیلی تعویض گردد، پسورد جایگذین به این شماره ارسال میگردد)

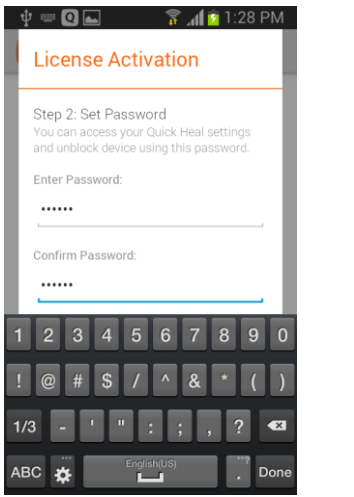

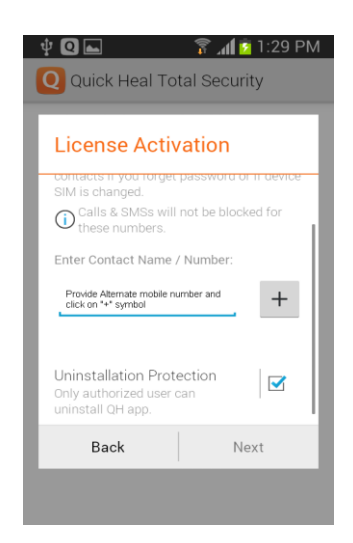

-7 در انتها دکمه Activate را انتخاب نمایید ) حتما به اینترنت متصل باشید( و نرم افزار شما فعال خواهد شد.

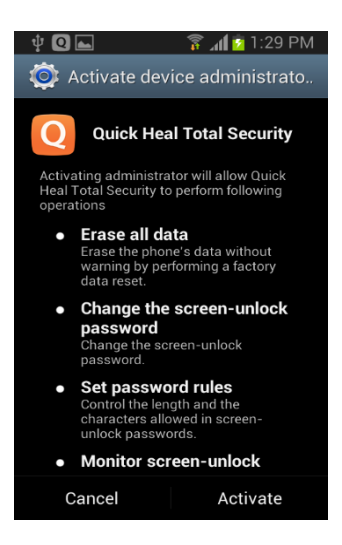

مستند امنیتی موبایل و تبلت

### **Quick Heal**<sup>®</sup>

**چگونه می توان با استفاده از امکان سیستم ضد سرقت از محل تلفن همراه آگاهی حاصل نمود ؟**

- -1 وارد پنل RDM ( Management Device Remote )شده و دستگاه خود را پیدا نمایید. ) برای این منظور باید دستگاه به اینترنت متصل باشد. با استفاده از لینک زیر: <u>/https://mydevice.quickheal.com</u> و پس از ثبت نام می توانید از طریق ریموت این مورد را انجام دهید (
	- -2 از طریق SMS و وارد نمودن دستور زیر از خط دیگر: PASSWORD TRACE

**چگونه می توان با استفاده از امکان سیستم ضد سرقت تلفن همراه را مسدود نمود ؟**

- -1 وارد پنل RDM ( Management Device Remote )شده و دستگاه خود را مسدود نمایید. ) برای این منظور باید دستگاه به اینترنت متصل باشد. با استفاده از لینک زیر: <u>/https://mydevice.quickheal.com</u> و پس از ثبت نام می توانید از طریق ریموت این مورد را انجام دهید (
	- -2 از طریق SMS و وارد نمودن دستور زیر از خط دیگر: PASSWORD BLOCK

**چگونه می توان با استفاده از امکان سیستم ضد سرقت اطالعات تلفن همراه را حذف نمود ؟**

- -1 وارد پنل RDM ( Management Device Remote )شده و دستگاه خود را پاکسازی نمایید. ) برای این منظور باید دستگاه به اینترنت متصل باشد. با استفاده از لینک زیر: <u>/https://mydevice.quickheal.com</u> و پس از ثبت نام می توانید از طریق ریموت این مورد را انجام دهید (
	- -2 از طریق SMS و وارد نمودن دستور زیر از خط دیگر: PASSWORD WIPE

**چگونه تلفن همراه را از وضعیت مسدود خارج نمایید در صورتیکه پسورد آن را فراموش نموده باشید:.**

در مواقعی که تلفن همراه در وضعیت خاموش، راه اندازی مجدد و یا Airplane قرار داشته باشد، پس از بار شدن سیستم عامل اندروید نرم افزار کوئیک هیل از شما پسورد امنیتی که قبال تنظیم نموده اید را درخواست مینماید.

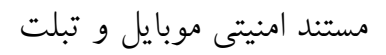

### **Quick Heal**<sup>®</sup>

در صورتیکه این پسورد را فراموش نموده اید ، ابتدا اطمینان حاصل فرمایید دستگاه در حالت Airplane نباشد سپس :

- -1 با استفاده از لینک مقابل [/mobact/com.quickheal2.license://http](http://license2.quickheal.com/mobact/) اطالعات الیسنس و ایمیلی که هنگام ثبت نام وارد نموده اید را ذکر نموده و کد جایگذین برای آدرس ایمیل شما ارسال میگردد.
- -2 اگر کد الیسنس و ایمیل را نیز فراموش نموده اید باید بر روی Password Forget کلیک نمایید تا کد جایگذین به تلفن همراه جایگذین (Alternative Number) ارسال شود.

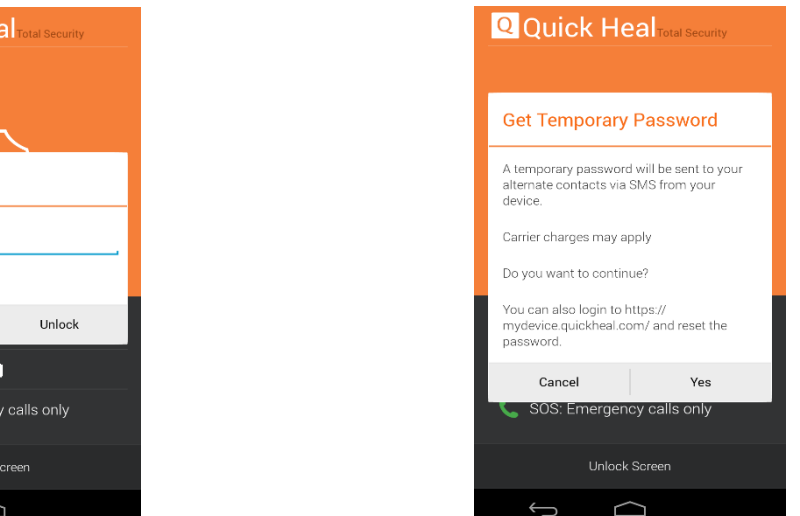

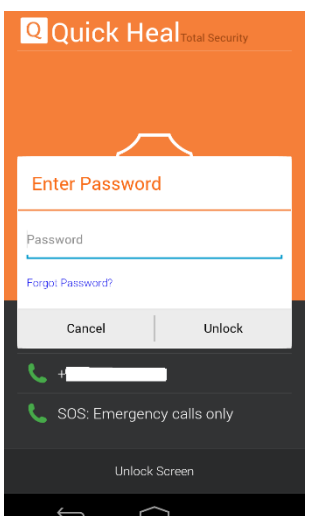

**در صورتیکه در هنگام نصب و ثبت نام (Register)کوئیک هیل دستگاه تلفن همراه شما هنگ نمود، به چه مواردی باید توجه داشت ؟**

لطفا در ابتدا مطمئن شوید که نرم افزار امنیتی دیگری در سیستم شما موجود نیست، همچنین حافظه دستگاه خود را بررسی فرمایید که از فضای کافی برخوردار باشد. پس از حصول اطمینان از موارد ذکر شده کلیه برنامه های فعال در دستگاه خود را ببندید و دوباره نسبت به نصب و ثبت نام اقدام فرمایید.

- نسخه اندروید موجود در تلفن همراه باید از ورژن 2.3.3 Android باالتر باشد .
	- نسخه اندروید موجود در تبلت شما باید از ورژن 2.1 Android باالتر باشد.